# IEEE 802.11n Wireless Series

# **Long-Range USB Adapter**

# **User Manual**

Version: 2.0

Date: January 13, 2009

### **FCC Certifications**

#### **Federal Communication Commission Interference Statement**

This equipment has been tested and found to comply with the limits for a Class B digital device, pursuant to Part 15 of the FCC Rules. These limits are designed to provide reasonable protection against harmful interference in a residential installation. This equipment generates, uses and can radiate radio frequency energy and, if not installed and used in accordance with the instructions, may cause harmful interference to radio communications. However, there is no guarantee that interference will not occur in a particular installation. If this equipment does cause harmful interference to radio or television reception, which can be determined by turning the equipment off and on, the user is encouraged to try to correct the interference by one of the following measures:

- -Reorient or relocate the receiving antenna.
- -Increase the separation between the equipment and receiver.
- -Connect the equipment into an outlet on a circuit different from that to which the receiver is connected.
- -Consult the dealer or an experienced radio/TV technician for help.

This device complies with Part 15 of the FCC Rules. Operation is subject to the following two conditions: (1) This device may not cause harmful interference, and (2) this device must accept any interference received, including interference that may cause undesired operation.

FCC Caution: Any changes or modifications not expressly approved by the party responsible for compliance could void the user's authority to operate this equipment.

#### **IMPORTANT NOTE:**

#### **FCC Radiation Exposure Statement:**

This equipment complies with FCC radiation exposure limits set forth for an uncontrolled environment. This equipment should be installed and operated with minimum distance 20cm between the radiator & your body.

This transmitter must not be co-located or operating in conjunction with any other antenna or transmitter.

i

# **CE Mark Warning**

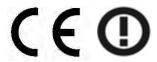

This equipment complies with the requirements relating to electromagnetic compatibility, EN 55022 Class B for ITE, the essential protection requirement of Council Directive 89/336/EEC on the approximation of the laws of the Member States relating to electromagnetic compatibility.

Company has an on-going policy of upgrading its products and it may be possible that information in this document is not up-to-date. Please check with your local distributors for the latest information. No part of this document can be copied or reproduced in any form without written consent from the company.

#### **Trademarks:**

All trade names and trademarks are the properties of their respective companies. Copyright © 2009, All Rights Reserved.

# **TABLE OF CONTENTS**

| OVERVIEW                                              | 1  |
|-------------------------------------------------------|----|
| Unpacking Information                                 | 1  |
| INTRODUCTION TO THE IEEE 802.11N WIRELESS USB ADAPTER |    |
| KEY FEATURES                                          | 2  |
| INSTALLATION GUIDE                                    | 2  |
| SOFTWARE INSTALLATION                                 | 2  |
| MANAGEMENT GUIDE                                      | 5  |
| Making a Basic Network Connection                     | 5  |
| Select a configuration tool                           | 5  |
| To connect with Microsoft Zero Configuration tool     | 5  |
| To connect with 802.11n Wireless LAN Utility          | 7  |
| INTRODUCTION TO THE 802.11N WIRELESS LAN UTILITY      | 8  |
| Interfaces                                            |    |
| Link Status Information                               |    |
| Profile                                               | _  |
| Network                                               |    |
| Advanced                                              |    |
| StatisticsWMM                                         |    |
| WPS                                                   |    |
| CCX                                                   |    |
| Radio On/Off                                          |    |
| AP MODE MANAGEMENT GUIDE FOR WINDOWS 2000/XP/VISTA    |    |
| Config                                                | 38 |
| Security Setting                                      |    |
| Access Control                                        |    |
| MAC Table                                             |    |
| Event Log                                             |    |
| Statistics                                            | 44 |

# Overview

Thank you for purchasing this product. Read this chapter to know about your IEEE 802.11n Wireless USB Adapter.

## **Unpacking Information**

Before getting started, please verify that your package includes the following items:

- 1. IEEE 802.11n Wireless USB Adapter.
- 2. One Utility/ Manual CD.

## Introduction to the IEEE 802.11n Wireless USB Adapter

The IEEE 802.11n Wireless USB adapter provides users to launch IEEE 802.11n wireless network at 150 Mbps in the 2.4GHz (AWUS036NH/AWUS036NEH) or 2.4GHz&5.2GHz&5.8GHz (AWUS051NH) band, which is also compatible with IEEE 802.11b/g and IEEE 802.11a/b/g wireless devices at 11/54 Mbps. You can configure this adapter with ad-hoc mode to connect to other 2.4GHz (AWUS036NH/AWUS036NEH) or 2.4GHz&5.2GHz&5.8GHz (AWUS051NH) wireless computers or with Infrastructure mode to connect to a wireless AP or router for accessing to Internet. This adapter includes a convenient Utility for scanning available networks and saving preferred networks that users usually connected with. Security encryption can also be configured by this utility.

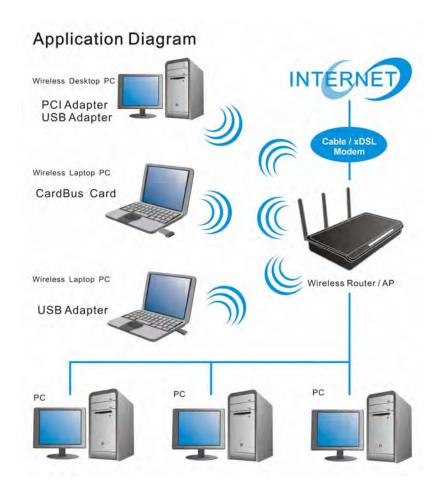

## **Key Features**

- Complies with IEEE 802.11n wireless standards
- Supports wireless data encryption with 64/128-bit WEP, WPA, WPA2, TKIP, AES
- 2.4GHz (AWUS036NH / AWUS036NEH)
   frequency band, MIMO
- 2.4GHz&5.2GHz&5.8GHz (AWUS051NH) frequency band, MIMO
- · Complies with USB 2.0
- High speed transfer data rate up to 150 Mbps
- · Supports auto-installation

· Supports multiple BSSID

Supports QoS: WMM, WMM-PS

 Supports driver for Windows 2000, XP 32/64, Vista 32/64, Windows 7, Linux (2.4.x/2.6.x), and Mac (10.3.x/10.4.x/10.5.x/10.6.x) Power PC & PC

# **Installation Guide**

#### **Software Installation**

#### Note:

- For Linux or Mac driver installation guide, please refer to the instruction in <u>/Driver/Linux/README</u> or <u>/Driver/Mac/README</u> in the CD-Rom.
- The following driver installation guide uses Windows XP as the presumed operation system.
   The procedures and screens in Windows 2000 and Vista are familiar with Windows XP.
- 1. The system finds the newly installed device automatically. Click **Cancel** to close this window.

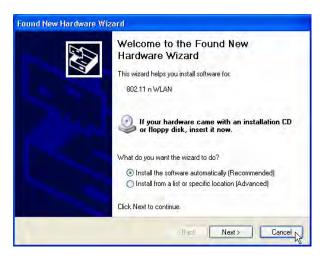

2. Insert the CD-Rom that came with this product to your CD-Rom drive. The menu window pops up automatically. Please click the **Driver** button of this product.

Note: If the CD-Rom fails to auto-run, please click on My Computer > your CD-Rom drive > (folder of this product) > Driver then double-click the Setup icon to start this menu.

3. Select if you are going to install the driver and wireless utility; or install the driver only.

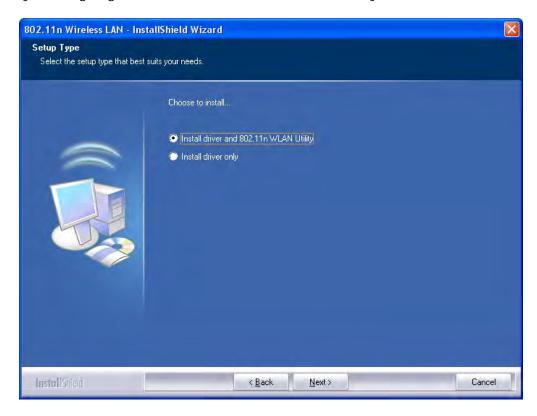

4. Select if you are going to configure your wireless network with this device or with Microsoft Zero Configuration tool.

Note: This can be changed after installing this software.

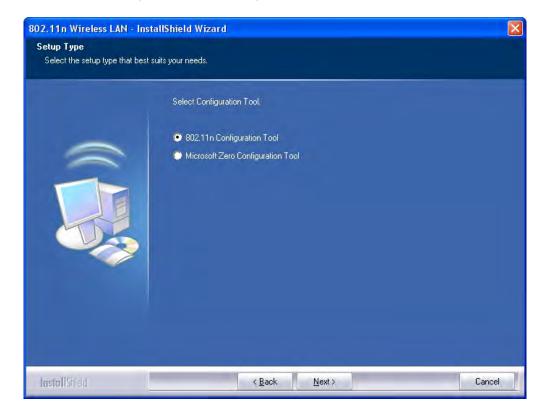

5. Click the **Install** button to start installing.

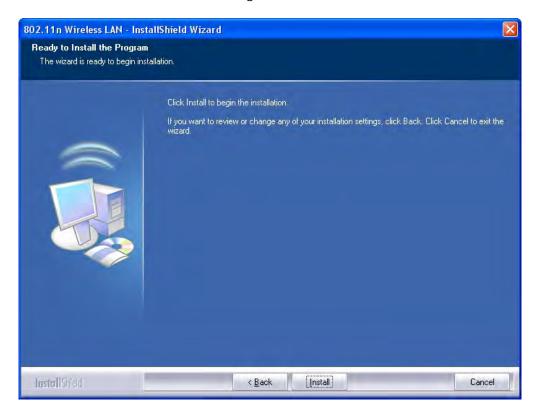

6. Click the **Finish** button to complete installation.

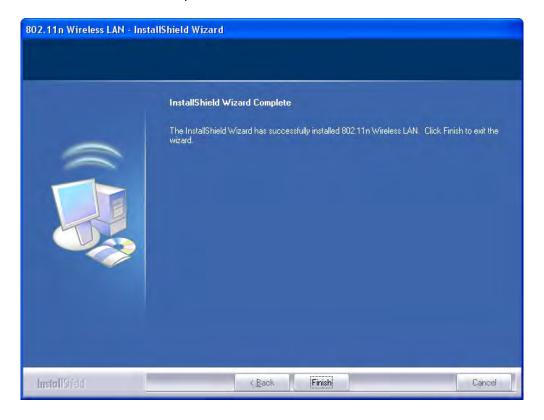

# Management Guide

Read this chapter to understand the management interface of the device and how to manage the device.

### **Making a Basic Network Connection**

#### Select a configuration tool

In the following instruction for making a network connection, we use the Utility we provide to configure your wireless network settings.

**Note:** You could use either the software we provide or Microsoft Zero Configuration tool to configure this adapter. To switch between the two configuration tools, please right click on the icon on system tray to select.

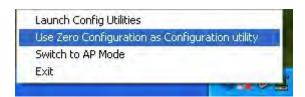

#### To connect with Microsoft Zero Configuration tool

After specifying the Microsoft Zero Configuration tool to configure your wireless network, right click on the icon on system tray. Select **View Available Wireless Networks** to specify your wireless network.

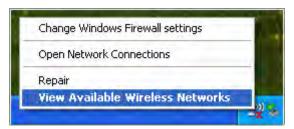

The tool shows the available wireless networks. Select your demanding network to connect with. To connect to a wireless network with more security settings, please click **Change advanced settings** to be compatible with your wireless network security settings.

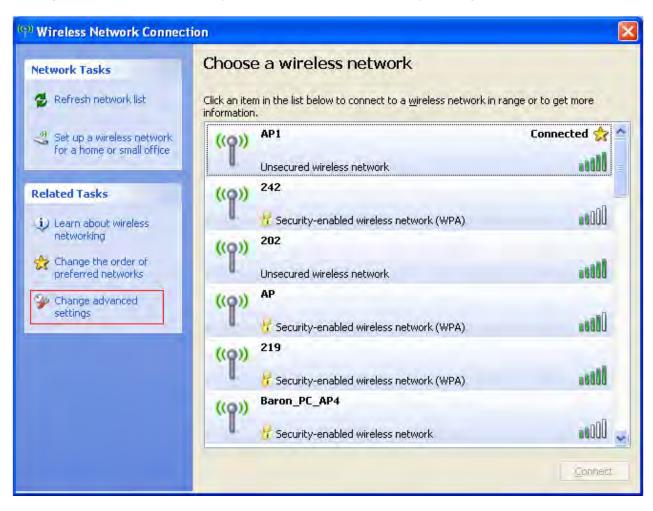

### To connect with 802.11n Wireless LAN Utility

We provide this Utility for users to connect to a wireless network easily. It provides more information and configuration for this adapter. As default, the Utility is started automatically upon starting your computer and connects to a connectable wireless network with best signal strength and with no security setting. Right click on the icon in the system ray and select **Launch Config utilities** if the Utility does not start. Please refer to the following chapters to get information regarding to the functions of this Utility.

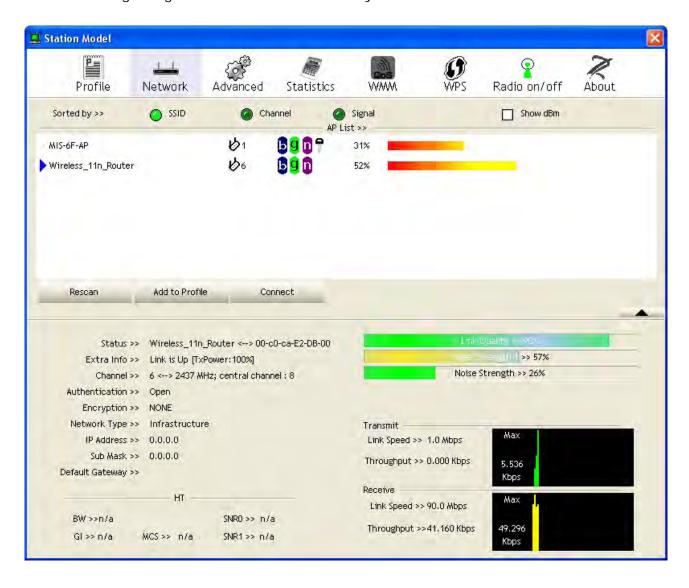

## Introduction to the 802.11n Wireless LAN Utility

Note: The Utility in Linux and Mac are different from the following.

#### Interfaces

This Utility is basically consisted of three parts:

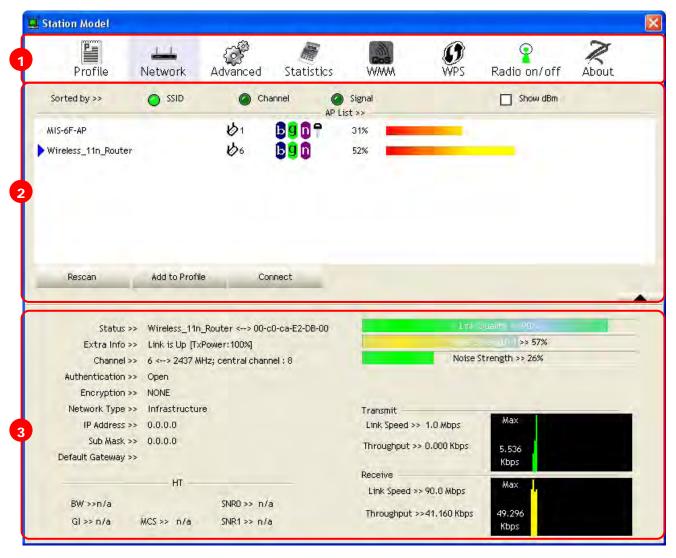

**1. Functional Buttons:** on top of the window. You can click each button to access each configuration window.

Note: Click to enable/disable wireless connection status.

- **2. Configuration Column:** Center of the Utility window. Make your changes for each function in this part.
- **3. Link Status Information:** bottom of the utility window. Shows the connection status and system information.

#### **Link Status Information**

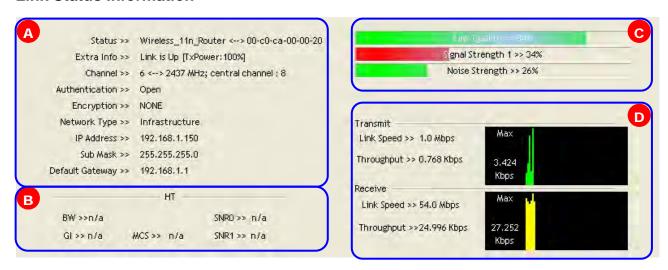

#### A. Network Information:

| Items                  | Information                                                           |  |
|------------------------|-----------------------------------------------------------------------|--|
| Status                 | Show the connecting status. Also shows the SSID while connecting to a |  |
| Status                 | valid network.                                                        |  |
| Extra Info             | Display link status in use.                                           |  |
| Channel                | Display current channel in use.                                       |  |
| Authentication         | Authentication mode in use.                                           |  |
| Encryption             | Encryption type in use.                                               |  |
| Network Type           | Network type in use.                                                  |  |
| IP Address             | IP address of current connection.                                     |  |
| Sub Mask               | Subnet mask of current connection.                                    |  |
| <b>Default Gateway</b> | Default gateway of current connection.                                |  |
| Link Speed             | Show current transmit rate and receive rate.                          |  |
| Throughput             | Display transmit and receive throughput in Mbps.                      |  |

B. HT: Display current HT status in use, containing BW, GI, MCS, SNRO, and SNR1 value.

#### C. Link Quality and Strength Bar:

| Item           | S                                             | Information  |                                                                      |            |          |              |           |     |
|----------------|-----------------------------------------------|--------------|----------------------------------------------------------------------|------------|----------|--------------|-----------|-----|
| Link Quality   |                                               | Display co   | Display connection quality based on signal strength and TX/RX packet |            |          |              |           |     |
| LITIK Qu       | анту                                          | error rate.  |                                                                      |            |          |              |           |     |
| Signal Stre    | ngth 1                                        | Receive si   | gnal streng                                                          | th 1.      |          |              |           |     |
| Noise Str      | Noise Strength Display noise signal strength. |              |                                                                      |            |          |              |           |     |
| User can choos | e to display                                  | y Signal and | d Noise Stre                                                         | ngth as pe | rcentage | or dBm forma | t by mark | the |
| dBm checkbox.  |                                               |              |                                                                      |            |          |              |           |     |
| P              | 1                                             | (SP)         |                                                                      | ans        | 0        | <b>@</b>     | Z         |     |
| Profile        | Network                                       | Advanced     | Statistics                                                           | WWW        | WPS      | Radio on/off | About     |     |
| Sorted by >>   | SSID                                          | Cha          | nnel 🙋                                                               | Signal     |          | Show dBm     |           |     |

#### D. Statistics:

| Items                                                       | Information                                  |  |
|-------------------------------------------------------------|----------------------------------------------|--|
| Link Speed                                                  | Show current transmit rate and receive rate. |  |
| Throughput Display transmit and receive throughput in Mbps. |                                              |  |

#### **Profile**

This profile page allows users to save different wireless settings, which helps users to get access to wireless networks at home, office or other wireless network environments quickly.

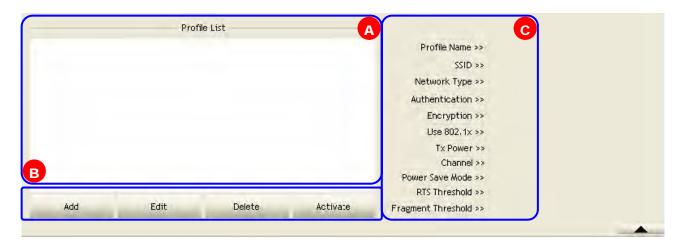

- A. Profile List: The list shows all the profiles you have added before.
- **B. Buttons:** You can click on these buttons to add a new profile, edit, delete or activate an old profile.

**C. Profile Information:** While you select a profile in the profile list, you can see the profile information shows on here.

| Items                                                                                                    | Information                                                                                                |  |  |
|----------------------------------------------------------------------------------------------------|----------------------------------------------------------------------------------------------------|--|--|
| Profile Name                                                                                                    | The name of the selected profile.                                                                          |  |  |
| SSID                                                                                                    | The SSID of the wireless system.                                                                           |  |  |
| Network Type                                                                                                    | Shows Infrastructure / Ad-hoc to indicate the network type of the selected profile.                        |  |  |
| Authentication  Shows the authentication mode in use. There are total 8 modes: 0 Shared, LEAP, WPA, WPA-PSK, WPA2, WPA2-PSK and WPA-NONI |                                                                                                    |  |  |
| Encryption Shows the encryption mode in use. There are total 4 m WEP, TKIP and AES.                                                      |                                                                                                    |  |  |
| Use 802.1x Shows Yes/No to indicate whether the selected profile use the feature or not.                                                 |                                                                                                    |  |  |
| Tx Power Shows the transmit power in use. There are total 7 types: At 75%, 50%, 25%, 10% and Low.                                        |                                                                                                    |  |  |
| Channel Shows the channel in use (1~14) for Ad-Hoc mode.                                                                                 |                                                                                                    |  |  |
| Power Save Mode                                                                                                    | Shows the power save mode in use. Two selections: CAM (Constantly Awake Mode) and PSM (Power Saving Mode). |  |  |
| RTS Threshold Shows the RTS threshold value in use.                                                                                      |                                                                                                    |  |  |
| Fragment Threshold Shows the fragment threshold in use.                                                                                  |                                                                                                    |  |  |

To add a new profile:

1. Click the **Add** button. The add profile window pops up.

**Note:** you could also add a new profile quickly by selecting an available network in the **Network** function then click the **Add to Profile** button.

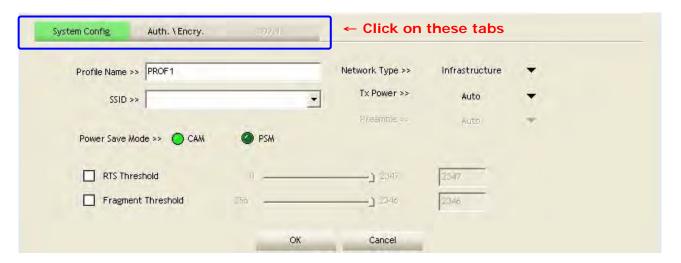

2. There are three tabs on the window:

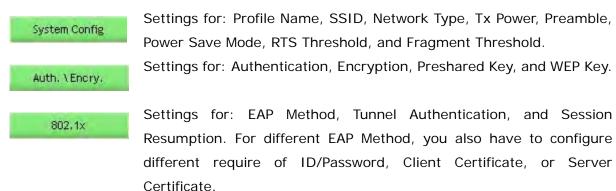

Please follow the steps below to fill in the information gradually.

3. In System Config section, fill in information for this profile:

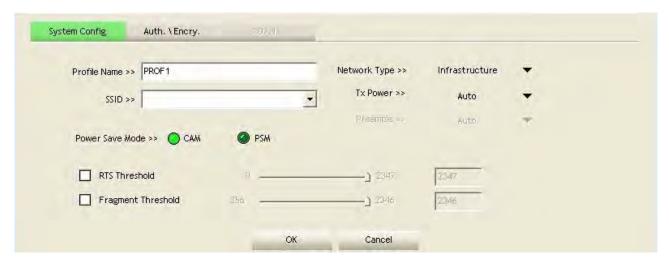

| Items                | Information                                                             |
|----------------------|-------------------------------------------------------------------------|
| Profile Name         | Choose a name for this profile, or use default name defined by system.  |
| SSID                 | Fill in the intended SSID name or use the drop list to select from      |
| 3310                 | available APs.                                                          |
|                      | There are two types, infrastructure and 802.11 Ad-hoc modes. Under      |
| Network Type         | Ad-hoc mode, you could also choose the preamble type; the available     |
| Network Type         | preamble type includes auto and long. In addition to that, the channel  |
|                      | field will be available for setup in Ad-hoc mode.                       |
| Tx Power             | Transmit power, the amount of power used by a radio transceiver to      |
| 1 X FOWei            | send the signal out.                                                    |
| Preamble             | Two selections: Auto, and Long Preamble. This can only be set up in     |
| Freamble             | Ad –hoc mode.                                                           |
| Channel              | Channel in use for Ad-Hoc mode.                                         |
| Power Save Mode      | Choose from CAM (Constantly Awake Mode) or PSM (Power Saving            |
| Power Save Mode      | Mode).                                                                  |
| RTS Threshold        | For adjusting the RTS threshold number by sliding the bar or key in the |
|                      | value directly. The default value is 2347.                              |
| Fragment Threshold   | Adjust the Fragment threshold number by sliding the bar or key in the   |
| Tragille III esticia | value directly. The default value is 2346.                              |

4. In Auth. \Encry. section, select an encryption type and fill in the corresponding wireless

#### network information:

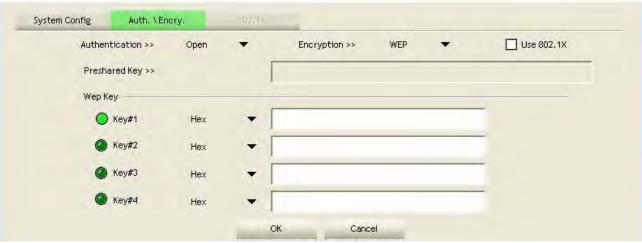

| Items                  | Information                                                                                                    |                                                                                                    |  |
|------------------------|----------------------------------------------------------------------------------------------------|----------------------------------------------------------------------------------------------------|--|
| Authentication<br>Type | WPA2-PSK, and WPA-NONE <sup>1</sup> . Please  For Vista User                                                                                                    | en, Shared, LEAP, WPA, WPA-PSK, WPA2, select a type from the drop down list.  Shared, WPA, WPA-PSK, WPA2, WPA2-PSK, on the drop down list. |  |
|                        | have chosen, the result is shown be                                                                                                    | vill differ from the authentication type you                                                                                               |  |
|                        |                                                                                                    | NONE, WEP                                                                                                    |  |
|                        | Shared                                                                                                    | WEP                                                                                                    |  |
|                        | LEAP                                                                                                    | (no selection)                                                                                                    |  |
|                        | WPA/WPA2/WPA-PSK                                                                                                    | TKIP, AES                                                                                                    |  |
|                        | WPA2-PSK/WPA-NONE                                                                                                    |                                                                                                    |  |
| Encryption<br>Type     | For Vista User There are 6 types supported: None, WEP, TKIP, AES, TKIP (MFP) and AES (MFP). The available encryption selection will differ from the authentication type you have chosen, the result is shown below: |                                                                                                    |  |
|                        | Authentication                                                                                                    | Available Encryption Selection                                                                                                    |  |
|                        | Open                                                                                                    | NONE, WEP                                                                                                    |  |
|                        | Shared                                                                                                    | WEP                                                                                                    |  |
|                        | WPA/ WPA-PSK/ WPA2-PSK                                                                                                    |                                                                                                    |  |
|                        | WPA2                                                                                                    | TKIP, AES, TKIP(MFP), AES(MFP)                                                                                                    |  |
|                        | CCKM                                                                                                    | WEP, TKIP, AES                                                                                                    |  |
|                        |                                                                                                    |                                                                                                    |  |
|                        |                                                                                                    |                                                                                                    |  |

January 13, 2009 / Version: 2.0

<sup>&</sup>lt;sup>1</sup> WPA-NONE is only available in Ad-hoc mode.

|               | This checkbox appears while the environment is set to an Open authentication                                                                                                    |  |  |
|---------------|----------------------------------------------------------------------------------------------------|--|--|
| Use 802.1x    | with WEP encryption. Mark the checkbox to make the section                                                                                                    |  |  |
|               | available. The section is also available in WPA and WPA2 authentication types.                                                                                                    |  |  |
| Preshared Key | This is the shared secret between AP and STA. For WPA-PSK, WPA2-PSK and WPA-NONE authentication mode, this field must be filled with characters longer than 8 and less than 32 lengths. The following dialog appears if you have input invalid values.  Invalid WPA Pre-Shared key. WPA-PSK used field should use 8-63 ASCII characters or 64 Hex characters. |  |  |
| WEP Key       | Only available when using WEP encryption algorithm. The key must match AP's key. Select Hex <sup>1</sup> or ASCII <sup>2</sup> to setup the key value. The following dialog appears if you have input invalid values.  Invalid WEP Key 1 length. WEP Key should be 10 or 26 hex digits  Invalid WEP Key 1 length. WEP Key should be 5 or 13 ascii characters  |  |  |

Hexadecimal digits consist of the numbers 0-9 and the letters A-F.
 ASCII (American Standard Code for Information Interchange) is a code for representing English letters as numbers from 0-127.

5. Specify the 802.1x information if you are using the 802.1X certification method.

Users that do not use this function or connecting to an open-wireless network please skip this part.

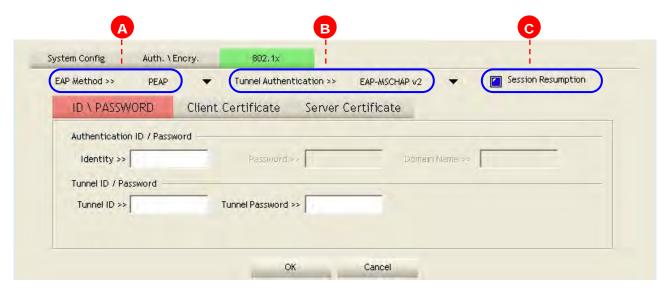

#### A. EAP Method:

For Windows 2000 User: There are total 5 modes: PEAP, TLS/Smart Card, TTLS, EAP-FAST, and MD5-Challenge.

For Vista User: There are total 4 modes: PEAP, TLS/Smart Card, EAP-FAST, and LEAP. Please select an EAP method from the drop down list.

| Items             | Information                                                                                                    |
|-------------------|----------------------------------------------------------------------------------------------------|
| PEAP              | Protect Extensible Authentication Protocol. PEAP transport securely authenticates data by using tunneling between PEAP clients and an authentication server. PEAP can authenticate wireless LAN clients using only server-side certificates, thus simplifying the implementation and administration of a secure wireless LAN.                                                                                                    |
| TLS/Smart<br>Card | Transport Layer Security. Provides for certificate-based and mutual authentication of the client and the network. It relies on client-side and server-side certificates to perform authentication and can be used to dynamically generate user-based and session-based WEP keys to secure subsequent communications between the WLAN client and the access point.                                                                                                    |
| TTLS              | Tunneled Transport Layer Security. This security method provides for certificate-based, mutual authentication of the client and network through an encrypted channel. Unlike EAP-TLS, EAP-TTLS requires only server-side certificates.                                                                                                    |
| EAP-FAST          | Flexible Authentication via Secure Tunneling. It was developed by Cisco. Instead of using a certificate, mutual authentication is achieved by means of a PAC (Protected Access Credential) which can be managed dynamically by the authentication server. The PAC can be supplied (distributed one time) to the client either manually or automatically. Manually, it is delivered to the client via disk or a secured network distribution method. Automatically, it is supplied as an in-band, over the air, distribution. For tunnel authentication, only support "Generic Token Card" authentication. |
| MD5-<br>Challenge | Message Digest Challenge. Challenge is an EAP authentication type that provides base-level EAP support. It provides for only one-way authentication - there is no mutual authentication of wireless client and the network.                                                                                                    |
| LEAP              | Light Extensible Authentication Protocol is an EAP authentication type used primarily by Cisco Aironet WLANs. It encrypts data transmissions using dynamically generated WEP keys, and supports mutual authentication.                                                                                                    |

**B.** Tunnel Authentication: The tunnel authentication will differ from the EAP method you have chosen, the result is shown below:

#### For Windows 2000 User:

| <b>EAP Method</b> | Tunnel Authentication                                  |
|-------------------|--------------------------------------------------------|
| PEAP              | EAP-MSCHAP v2 , EAP-TLS/Smart Card, Generic Token Card |
| TLS/Smart Card    | (no selection)                                         |
| TTLS              | CHP, MS-CHAP, MS-CHAP-V2, PAP, EAP-MD5                 |
| EAP-FAST          | Generic Token Card                                     |
| MD5-Challenge     | (no selection)                                         |

#### For Vista User:

| <b>EAP Method</b> | Tunnel Authentication                                  |
|-------------------|--------------------------------------------------------|
| PEAP              | EAP-MSCHAP v2 , EAP-TLS/Smart Card, Generic Token Card |
| TLS/Smart Card    | (no selection)                                         |
| EAP-FAST          | (no selection)                                         |
| LEAP              | (no selection)                                         |

C. Session Resumption: Mark to enable this function or unmark it to disable.

After doing the above settings, please click on the tabs below. There are several tabs on the window, please fill in the information gradually.

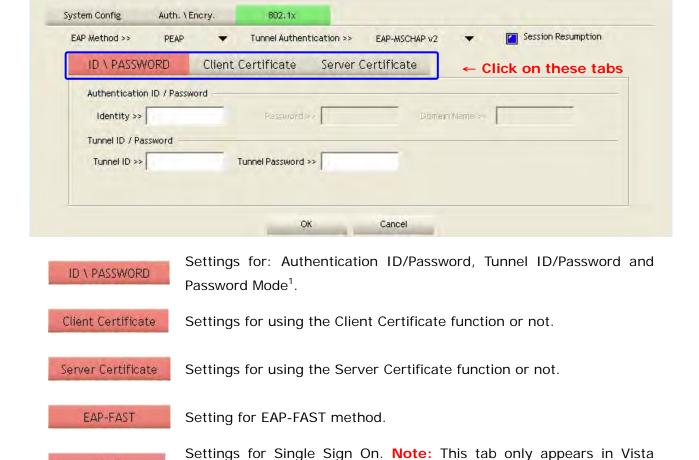

system.

550

<sup>&</sup>lt;sup>1</sup> Password mode is only available in EAP-FAST method.

#### ID\PASSWORD

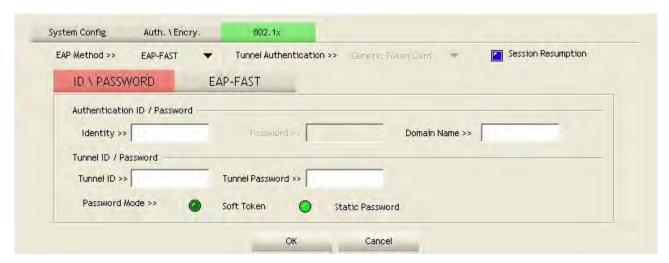

| Items                        | Information                                                                                           |
|------------------------------|----------------------------------------------------------------------------------------------------|
| Authentication ID / Password | The identity, password and domain name for server. Only                                               |
|                              | "EAP-FAST" and "LEAP" authentication can be keyed in                                                  |
|                              | domain name. Blank space can be keyed in domain name.                                                 |
| Tunnel ID / Password         | Identity and Password for server.                                                                     |
| Password Mode                | Select the power save mode.                                                                           |
|                              | For Windows 2000 User There are two selections: Soft Token and Static Password.                       |
|                              | For Vista User There are four selections: Soft Token, Static Password, Windows Logon and Prompt User. |

#### **Client Certificate**

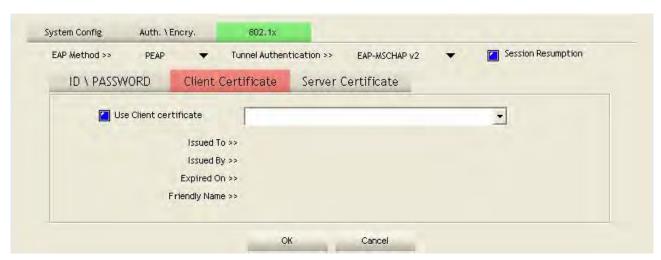

| Items                  | Information                                   |
|------------------------|-----------------------------------------------|
| Use Client certificate | Client certificate for server authentication. |
| Use my smart card      | Client certificate for server authentication. |

#### **Server Certificate**

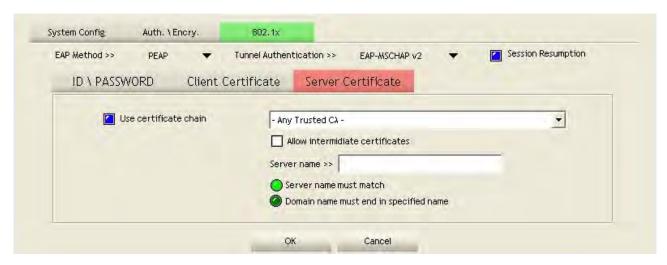

| Items                         | Information                                            |
|-------------------------------|--------------------------------------------------------|
| Use Certificate chain         | Mark the checkbox to enable using certification chain. |
| Allow intimidate certificates | Mark to allow intimidates certification.               |
| Server name                   | Enter an authentication sever root.                    |

#### **EAP Fast**

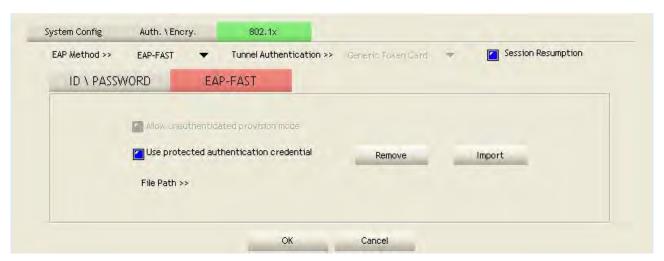

| Items                                   | Information                                                                                                    |
|-----------------------------------------|----------------------------------------------------------------------------------------------------|
| Allow unauthenticated provision mode    | During the PAC can be provisioned (distributed one time) to the client automatically. It only supported "Allow unauthenticated provision mode" and use "EAP-MSCHAP v2" authentication to authenticate now. It causes to continue with the establishment of the inner tunnel even though it is made with an unknown server. Mark to enable unauthenticated provision mode. |
| Use protected authentication credential | Use protected authentication credential: Using PAC, the certificate can be provided to the client manually via disk or a secured network distribution method. Mark to use protected authentication credential.                                                                                                    |

#### **Network**

This network lists the available wireless networks. The Utility connects to a wireless network with best signal strength automatically. You can change the connecting network by clicking on the network name and click the **Connect** button. To see detail information of each network, please double click on each item to pop up the information window.

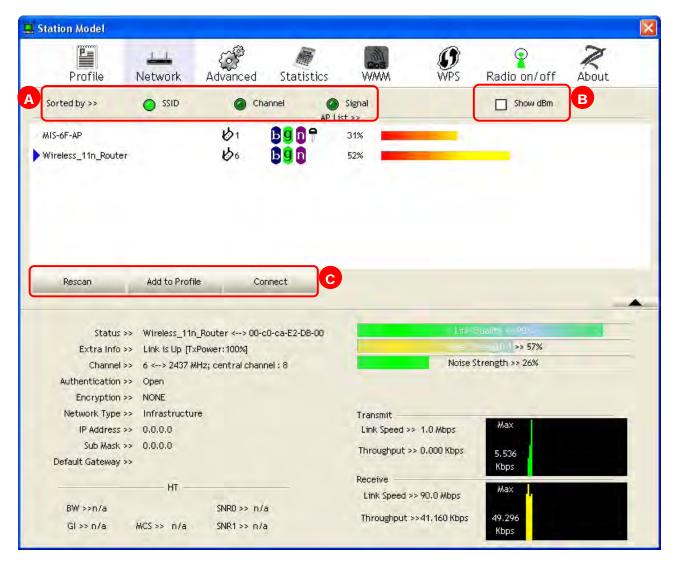

- **A. Sorted by:** Click each button to sort the listing networks by SSID, channel and Signal strength.
- **B.** Show dBm: Mark the checkbox to show the signal and noise strength in dBm, unmark to show in percentage.

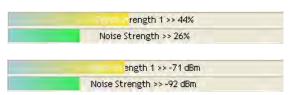

C. Buttons: You can click on these buttons to add a new profile, edit, delete or activate an old profile.

| Items          | Information                                            |
|----------------|--------------------------------------------------------|
| Rescan         | To rescan available wireless networks.                 |
| Connect        | To connect to a designated network.                    |
| Add to Profile | To add a network to profile after selecting a network. |

#### **Advanced**

This page provides advanced configurations to this adapter. Please refer to the following chart for definitions of each item.

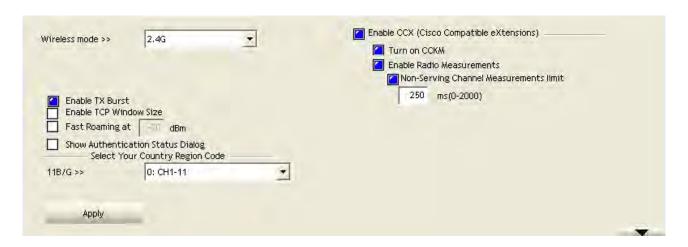

| Items                        | Information                                                 |
|------------------------------|-------------------------------------------------------------|
| Wireless mode                | Select wireless mode. 2.4G/5.2G&5.8G is supported.          |
| Enable TX Burst              | Select to enable connecting to a TX Burst supported device. |
| Enable TCP Window Size       | Mark the checkbox to enable TCP window size, which help     |
|                              | enhance throughput.                                         |
| Fast Roaming at dBm          | Mark the checkbox to enable fast roaming. Specify the       |
|                              | transmit power for fast roaming.                            |
| Show Authentication Status   | Mark the checkbox to show "Authentication Status Dialog"    |
| Dialog                       | while connecting to an AP with authentication.              |
|                              | Authentication Status Dialog displays the process about     |
|                              | 802.1 x authentications.                                    |
| Select Your Country Region   | Eight countries to choose. Channel list:                    |
| Code                         |                                                             |
|                              | 1 ~ 11 channels (North America)                             |
|                              | 1 ~ 13 channels (General Europe)                            |
|                              | 1 ~ 14 channels (Japan)                                     |
|                              | IEEE802.11a                                                 |
|                              | 4 Channels (Japan)                                          |
|                              | 19 Channels (Europe)                                        |
|                              | 13 Channels (USA)                                           |
| Enable CCX (Cisco Compatible | Select to enable CCX. This function can only be applied     |
| extensions)                  | when connecting to a Cisco compatible device.               |
| Turn on CCKM                 | Mark to enable CCKM.                                        |
| Enable Radio Measurements    | Mark to enable channel measurement every 0~2000             |
|                              | milliseconds.                                               |
| Non-Serving Channel          | Mark to revise the channel measurement.                     |
| Measurements limit           |                                                             |

**Note:** For Vista user, click on the CCX button to do more configuration. Please refer to <u>CCX</u> for more information.

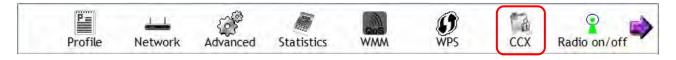

#### **Statistics**

Statistics page displays the detail counter information based on 802.11 MIB counters. This page translates the MIB counters into a format easier for user to understand.

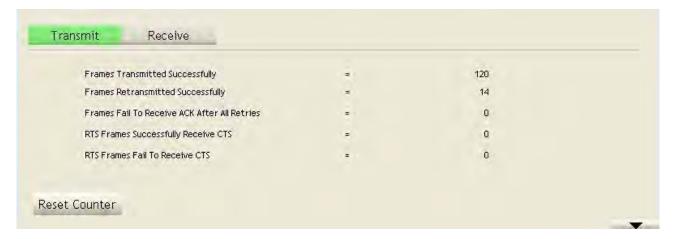

| Items                            | Information                                         |
|----------------------------------|-----------------------------------------------------|
| Frames Transmitted Successfully  | Frames successfully sent.                           |
| Frames Retransmitte              | d Successfully retransmitted frames numbers.        |
| Successfully                     |                                                     |
| Frames Fail To Receive ACK After | Frames failed transmit after hitting retry limit.   |
| All Retries                      |                                                     |
| RTS Frames Successfully Receiv   | e Successfully receive CTS after sending RTS frame. |
| CTS                              |                                                     |
| RTS Frames Fail To Receive CTS   | Failed to receive CTS after sending RTS.            |
| Reset Counter                    | Reset counters to zero.                             |

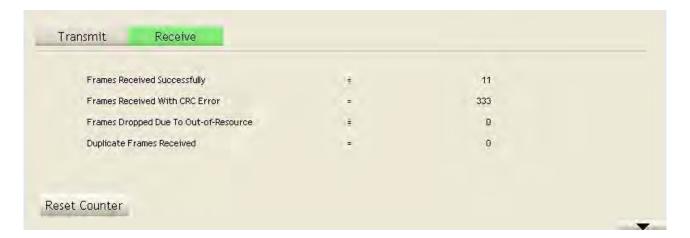

| Items                                 | Information                           |
|---------------------------------------|---------------------------------------|
| Frames Received Successfully          | Frames received successfully.         |
| Frames Received With CRC Error        | Frames received with CRC error.       |
| Frames Dropped Due To Out-of-Resource | Frames dropped due to resource issue. |
| <b>Duplicate Frames Received</b>      | Duplicate received frames.            |
| Reset Counter                         | Reset counters to zero.               |

#### **WMM**

This page allows users to activate the WMM function for this device. Please note that this function only works while connecting to a WMM compatible device.

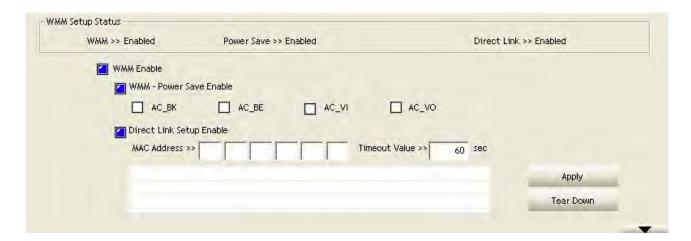

| Items                    | Information                                                                                                    |  |
|--------------------------|----------------------------------------------------------------------------------------------------|--|
| WMM Enable               | Enable Wi-Fi Multi-Media.                                                                                                    |  |
| WMM - Power Save Enable  | Enable WMM Power Save. Please enable WMM before                                                                                                    |  |
|                          | configuring this function.                                                                                                    |  |
| Direct Link Setup Enable | Enable DLS (Direct Link Setup). Please enable WMM before                                                                                                    |  |
|                          | configuring this function.                                                                                                    |  |
| MAC Address              | Fill in the blanks of Direct Link with MAC Address of STA.                                                                                                    |  |
| Timeout Value            | Time of automatically disconnect after some seconds. The value is integer. The integer must be between 0~65535. It represents that it always connects if the value is zero.                                                                                                    |  |
| Apply / Tear Down        | Default value of Timeout Value is 60 seconds.  After fill in the "MAC Address" and "Timeout Value", click "Apply" button to save your configuration. The result will appear in the following "DLS Status" blanks. To remove the configuration, please select the configuration in the blanks and then click "Tear Down" button. |  |

#### **Steps to enable Direct Link Setup function:**

- 1. Click the "Direct Link Setup Enable" checkbox.
- 2. Change to "Network" function. Add an AP that supports DLS features to the Profile.
- 3. Fill in the blanks of Direct Link with MAC Address of STA. The STA must conform to these two conditions:
  - Connect with an AP that supports DLS features.
  - Ensure that DLS is enabled
- 4. Fill in the Timeout Value and then click
- 5. After configuring the DLS successfully, the MAC address and Timeout Value are displayed in the "DLS Status".

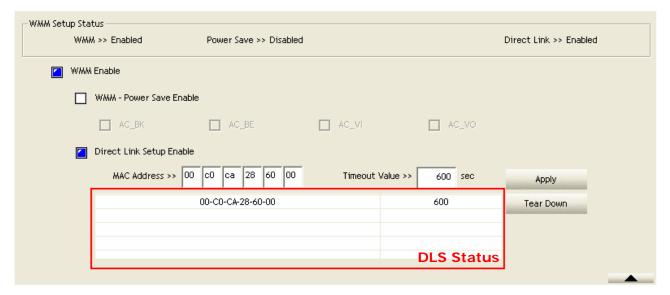

6. If you want to disconnect Direct Link Setup, select the list in "DLS Status" and then click on the

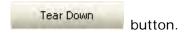

#### **WPS**

The primary goal of Wi-Fi Protected Setup (Wi-Fi Simple Configuration) is to simplify the security setup and management of Wi-Fi networks. This adapter supports the configuration setup using PIN configuration method or PBC configuration method through an internal or external Registrar.

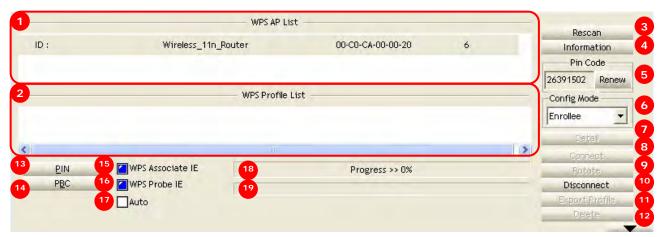

| Iter | ns                | Information                                                                                                    |
|------|-------------------|----------------------------------------------------------------------------------------------------|
| 1.   | WPS AP List       | Display the information of surrounding APs with WPS IE from last scan                                                            |
|      |                   | result. List information includes SSID, BSSID, Channel, ID (Device                                                               |
|      |                   | Password ID), and Security-Enabled.                                                                                              |
| 2.   | WPS Profile       | Display all of credentials got from the Registrar. List information includes                                                     |
|      | List              | SSID, MAC Address, Authentication and Encryption Type. If STA Enrollee,                                                          |
|      |                   | credentials are created as soon as each WPS success. If STA Registrar,                                                           |
|      |                   | Utility creates a new credential with WPA2-PSK/AES/64Hex-Key and                                                                 |
|      |                   | doesn't change until next switching to STA Registrar.                                                                            |
| 3.   | Rescan            | Click to rescan the wireless networks.                                                                                           |
| 4.   |                   | Display the information about WPS IE on the selected network. List                                                               |
|      |                   | information includes Authentication Type, Encryption Type, Config                                                                |
|      |                   | Methods, Device Password ID, Selected Registrar, State, Version, AP Setup                                                        |
| _    | Dia O de          | Locked, UUID-E and RF Bands.                                                                                                    |
| 5.   | Pin Code          | 8-digit numbers. It is required to enter PIN Code into Registrar using PIN                                                       |
|      |                   | method. Each Network card has only one PIN Code of Enrollee. Click on the Renew button to renew the PIN code.                    |
| 4    | Config Mode       |                                                                                                    |
| 6.   | Config Mode       | Enrollee or an external Registrar.                                                                                               |
| 7.   | Detail            | Information about Security and Key in the credential.                                                                            |
| 8.   | Connect<br>Rotate | Command to connect to the selected network inside credentials.                                                                   |
| 9.   | Disconnect        | Command to connect to the next network inside credentials.                                                                       |
| 10.  |                   | Stop WPS action and disconnect this active link. And then select the last                                                        |
|      |                   | profile at the Profile Page of Utility if exists. If there is an empty profile page, the driver will select any non-security AP. |
| 11   | Evport Profile    | Click the "Export Profile" button will export the WPS profile.                                                                   |
|      | Delete            | Delete an existing credential. And then select the next credential if exist. If                                                  |
| 12.  | Delete            | there is an empty credential, the driver will select any non-security AP.                                                        |
| 13   | PIN               | Start to add to Registrar using PIN configuration method.                                                                        |
|      | PBC               | Start to add to AP using PBC configuration method.                                                                               |
|      | WPS               | Send the association request with WPS IE during WPS setup. It is optional                                                        |
|      |                   | for STA.                                                                                                    |
| 16.  |                   | Send the probe request with WPS IE during WPS setup. It is optional for                                                          |
|      |                   | STA.                                                                                                    |
| 17.  | Auto              | Select the AP automatically.                                                                                                    |
| 18.  | Progress Bar      | Display rate of progress from Start to Connected status.                                                                         |
|      | Status Bar        | Display currently WPS Status.                                                                                                    |

The following description divides into four parts:

- A. WPS Information on AP
- **B.** Example of Adding to Registrar Using PIN Method
- C. Example of Adding to Registrar Using PIN Method
- D. Example of Configuring a Network/AP Using PIN or PBC Method

**A. WPS Information on AP:** On Network AP list, double click on the AP then you can see the information appears below.

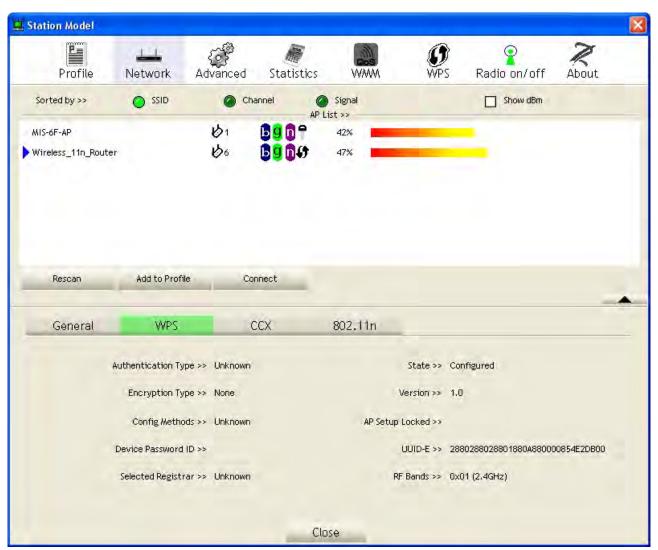

| Items                      | Information                                                                  |  |
|----------------------------|------------------------------------------------------------------------------|--|
| <b>Authentication Type</b> | e There are three authentication modes supported by this utility. They are   |  |
|                            | open, Shared, WPA-PSK and WPA system.                                        |  |
| Encryption Type            | For open and shared authentication mode, the selection of encryption         |  |
|                            | type are None and WEP. For WPA, WPA2, WPA-PSK and WPA2-PSK                   |  |
|                            | authentication mode, the encryption type supports both TKIP and AES.         |  |
| Config Methods             | Correspond to the methods the AP supports as an Enrollee for adding          |  |
|                            | external Registrars. (a bitwise OR of values)                                |  |
| Device Password ID         | Indicates the method or identifies the specific password that the selected   |  |
|                            | Registrar intends to use. APs in PBC mode must indicate 0x0004 within        |  |
|                            | two-minute Walk Time.                                                        |  |
| Selected Registrar         | Indicates if the user has recently activated a Registrar to add an Enrollee. |  |
|                            | The values are "TRUE" and "FALSE".                                           |  |
| State                      | The current configuration state on AP. The values are "Unconfigured"         |  |
|                            | and "Configured".                                                            |  |
| Version                    | WPS specified version.                                                       |  |
| AP Setup Locked            | Indicates if the AP has entered a setup locked state.                        |  |
| UUID-E                     | The universally unique identifier (UUID) element generated by the            |  |
|                            | Enrollee. This is a 16 byte value.                                           |  |
| RF Bands                   | Indicates all the RF bands available on the AP. A dual-band AP must          |  |
|                            | provide it. The values are "2.4GHz/5.8GHz" and "5GHz".                       |  |

#### **B.** Example of Adding to Registrar Using PIN Method

The user obtains a device password (PIN Code) from the STA and enters the password into the Registrar. Both the Enrollee and the Registrar use PIN Config method for the configuration setup. Please follow the step below.

- 1. Select "Enrollee" from the Config Mode drop-down list.
- 2. Click "Rescan" to update available WPS APs.

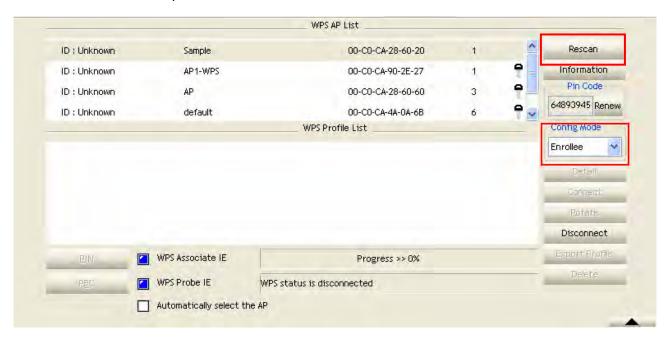

3. Select an AP (SSID/BSSID) that STA will join to.

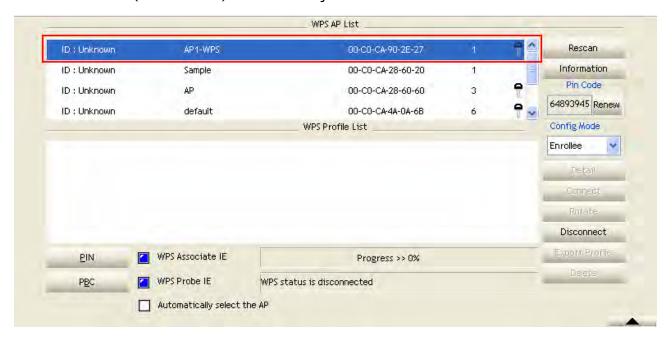

- 4. Click "PIN" to enter the PIN.
- 5. Enter the PIN Code of the STA into the Registrar when prompted by the Registrar.

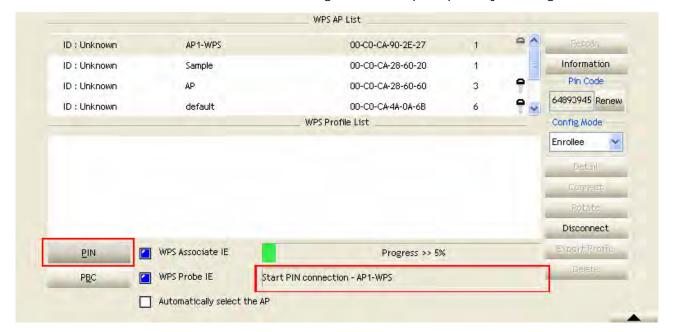

#### Note:

- Allow of an exchange between Step 4 and Step 5.
- If you use Microsoft Window Connection Now as an External Registrar, you must start PIN connection at STA first. After that, search out your WPS Device name and MAC address at Microsoft Registrar. Add a new device and enter PIN Code of STA at Microsoft Registrar when prompted.
- 6. The result should appear as the image below.

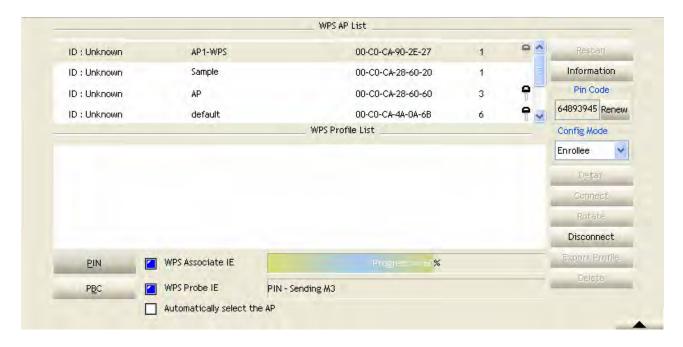

7. Configure one or more credentials. Then connect successfully.

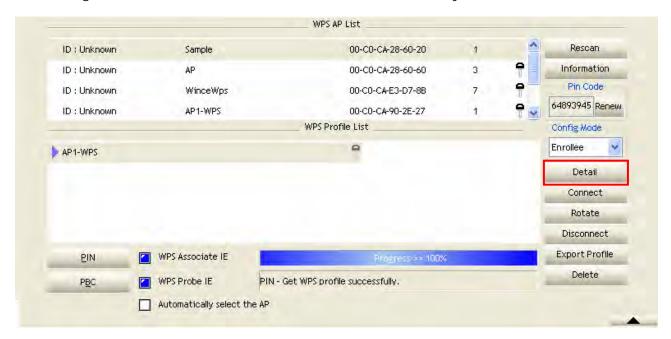

8. Click "Detail." You can see the figure below.

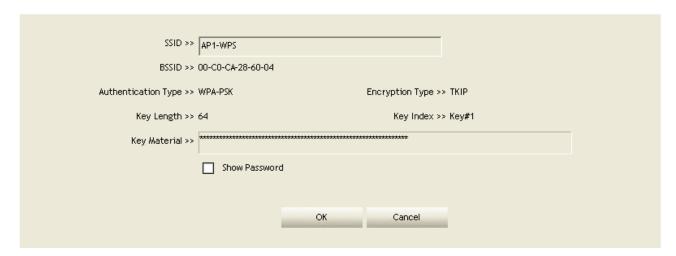

#### C. Example of Adding to the Registrar Using the PBC Method

The PBC method requires the user to press a PBC button on both the Enrollee and the Registrar within a two-minute interval called the Walk Time. If there is only one Registrar in PBC mode, the PBC mode selected is obtained from ID 0x0004, and is found after a complete scan. The Enrollee can then immediately begin running the Registration Protocol.

If the Enrollee discovers more than one Registrar in PBC mode, it MUST abort its connection attempt at this scan and continue searching until the two-minute timeout.

**Note:** Before you press PBC on STA and candidate AP. Make sure all APs aren't PBC mode or APs using PBC mode have left their Walk Time. The user can configure WPS profiles with either PIN method or PBC method.

Please follow the steps below.

1. Select "Enrollee" from the Config Mode drop-down list.

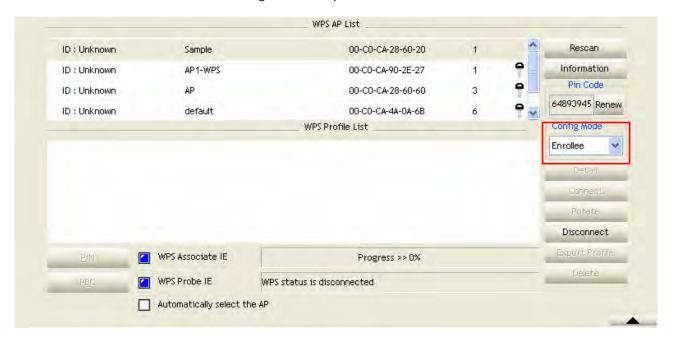

- 2. Click PBC to start the PBC connection.
- 3. Push the PBC on AP.

Note: Allow time for an exchange between Step 2 and Step 3.

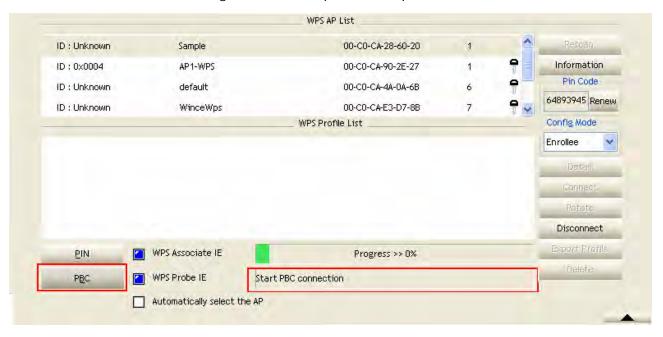

4. The progress bar as shown in the figure below indicates that scanning progress.

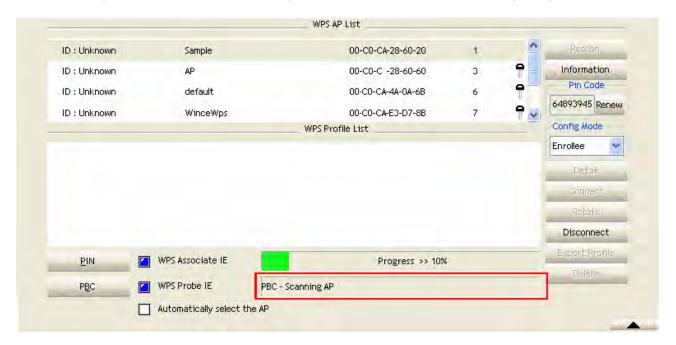

5. When one AP is found, join it.

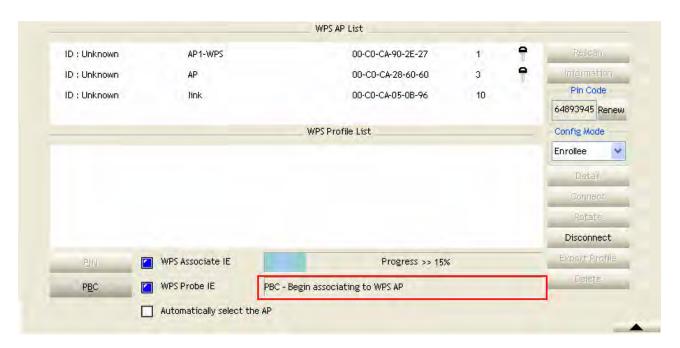

6. Check WPS Information on the available WPS APs.

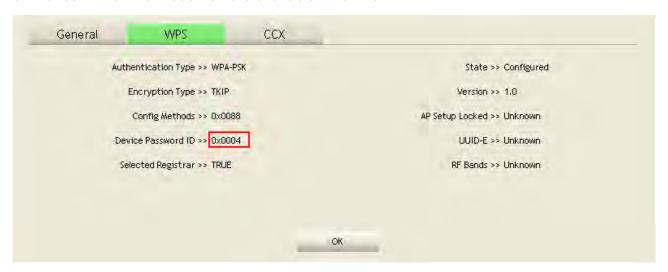

7. Configure and receive one or more credential(s). Then connect successfully. The result will be displayed as it is in the figure below.

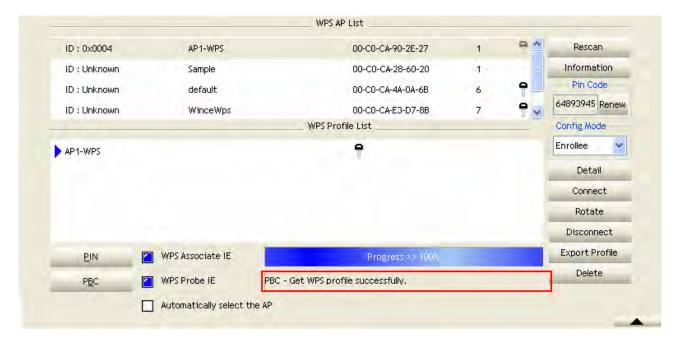

## D. Example of Configuring a Network/AP Using PIN or PBC Method

1. Select "Registrar" from the Config Mode drop-down list.

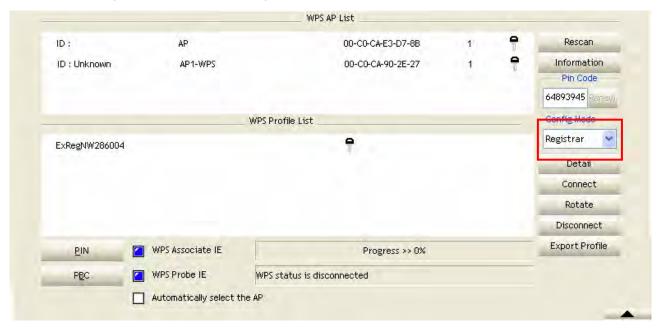

2. Enter the details of the credential and change configurations (SSID, Authentication, Encryption and Key) manually if needed.

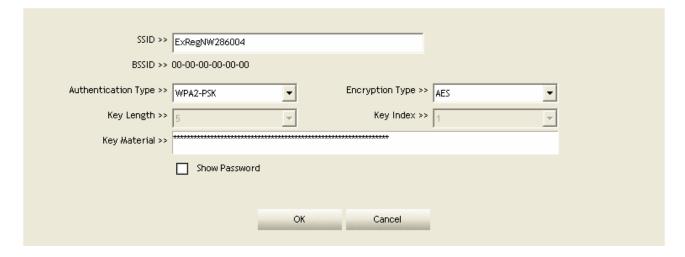

- 3. If the PIN configuration is setup, enter the PIN sent from the Enrollee.
- 4. Start PIN or PBC. The following procedures are as similar as section PIN Enrollee Setup or PBC Enrollee Setup.

5. If your AP Enrollee has been configured before the WPS process, the credential you set in advance will be updated to the AP itself. Otherwise, after a successful registration, the AP Enrollee will be re-configured with the new parameters, and the STA Registrar will connect to the AP Enrollee with these new parameters.

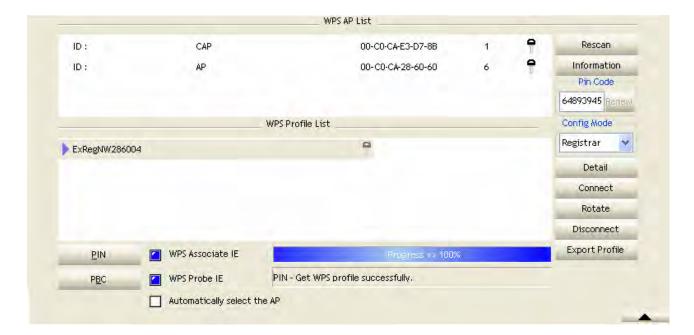

## CCX

This page is available for *Vista user only*. It provides CCX configurations to this adapter. Please refer to the following chart for definitions of each item.

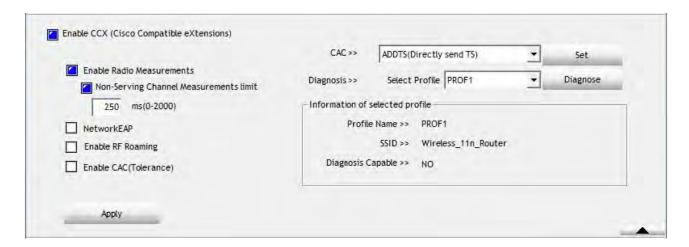

| Items                        | Information                                                 |  |
|------------------------------|-------------------------------------------------------------|--|
| Enable CCX (Cisco Compatible | Select to enable CCX. This function can only be applied     |  |
| extensions)                  | when connecting to a Cisco compatible device.               |  |
| Turn on CCKM                 | Mark to enable CCKM.                                        |  |
| Enable Radio Measurements    | Mark to enable channel measurement every 0~2000             |  |
|                              | milliseconds.                                               |  |
| Non-Serving Channel          | Mark to revise the channel measurement.                     |  |
| Measurements limit           |                                                             |  |
| Network EAP                  | Enable the NetwrokEAP authentication algorithm.             |  |
| Enable RF Roaming            | Enable RF roaming function                                  |  |
| Enable CAC (Tolerance)       | Enable the call admission control                           |  |
| CAC                          | There are four selections: ADDTS (Directly send TS), DELTS, |  |
|                              | and RESET. Select an item from the drop down list and then  |  |
|                              | click on the Set button.                                    |  |
| Diagnosis                    | Select a profile which the user wants to diagnose, and then |  |
|                              | click on the Diagnose button to perform the test.           |  |

## Radio On/Off

Click on the button to enable/disable wireless connection status.

Connected: Radio On/Off

Disconnected: Radio On/Off

# AP mode management guide for Windows 2000/XP/Vista

If you wish to share the Internet access with the wireless stations in your environment, you can configure this wireless adapter as a software access point (Soft AP). In this mode, this wireless adapter becomes the wireless access point that provides local area network and Internet access for your wireless stations.

To use this adapter as an access point, please right click the icon on system tray and select **Switch to AP mode**. Please refer to the following introduction and information about this AP-mode utility.

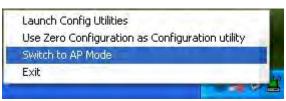

**Note:** In windows XP, it provides WPA support at hotfix Q815485. However; you have to make sure that hotfix Q815485 (require XP SP1 installed) has been installed in your system before you can start using WPA features. You can check the installation of hotfix in add/remove software page under control panel.

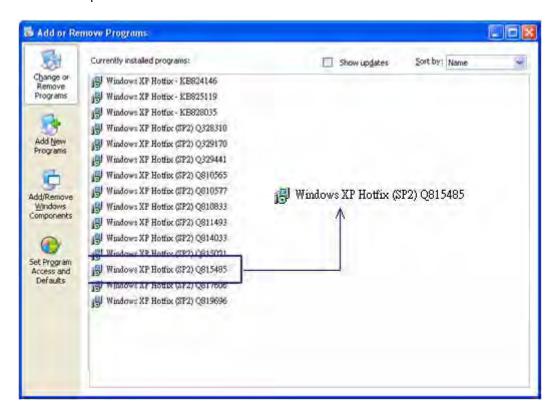

# **Software Access Point (Soft AP) Application**

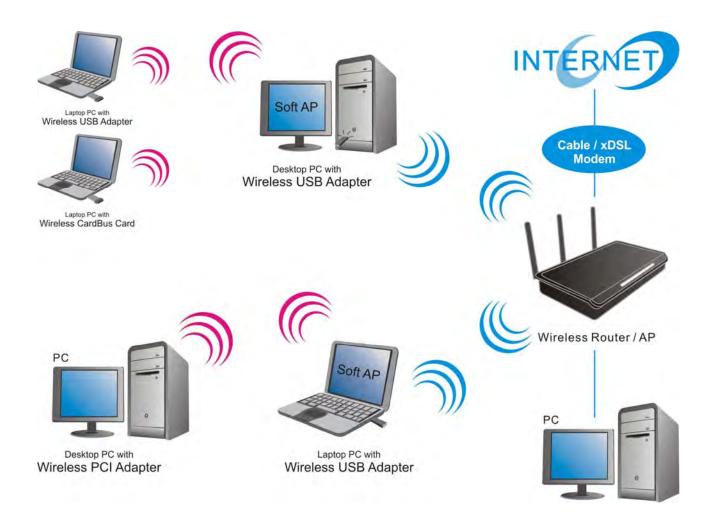

# Config

This page provides overall configuration to this adapter. Please find the following items for identification to each field.

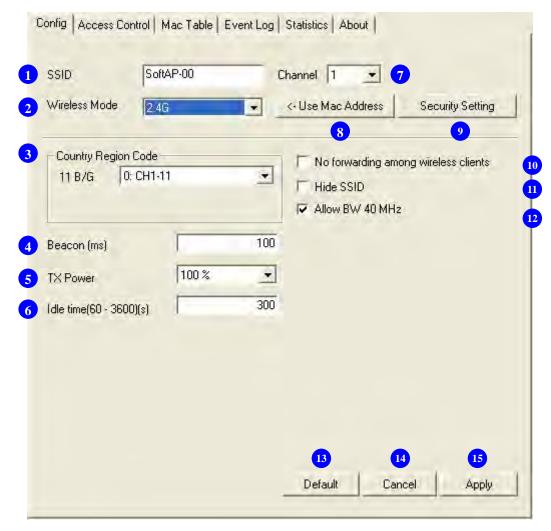

- 1. SSID: AP name of user type. User also can select [Use Mac Address] to display it.
- **2. Wireless Mode:** Select wireless mode. Only 2.4G is supported.

3. Country Region Code: eight countries to choose. Country channel list:

| Classification  | Range       |
|-----------------|-------------|
| 0: FCC (Canada) | CH1 ~ CH11  |
| 1: ETSI         | CH1 ~ CH13  |
| 2: SPAIN        | CH10 ~ CH11 |
| 3: FRANCE       | CH10 ~ CH13 |
| 4: MKK          | CH14 ~ CH14 |
| 5: MKKI (TELEC) | CH1 ~ CH14  |
| 6: ISRAEL       | CH3 ~ CH9   |
| 7: ISRAEL       | CH5 ~ CH13  |

Note: Country Region code is not support for Vista.

- 4. Beacon (ms): The time between two beacons. System default is 100 ms.
- **5. TX Power:** Manually force the AP transmits power. System default is 100%.
- 6. Idle Time: Manually force the Idle Time using selected value. Default is 300.
- 7. Channel: Manually force the AP using the channel. System default is channel 1.
- **8. Use Mac Address:** Use MAC address of used wireless card to be AP name. System default is APX (X is last number of Mac Address).
- **9. Security Setting:** Authentication mode and encryption algorithm used within the AP. System default is no authentication and encryption.
- **10. No forwarding among wireless clients:** If there is no beacon among the wireless clients, they can't share information with each other.
- 11. Hide SSID: Prevent this AP from recognized in wireless network. This is disabled as default.
- 12. Allow BW40 MHz: Allow BW40 MHz capability.
- 13. Default: Use system default value.
- **14. Cancel:** Cancel the above changes.
- 15. Apply: Apply the above changes.

# **Security Setting**

This page pops up after clicking the **Security Setting** button. Please follow the instructions below:

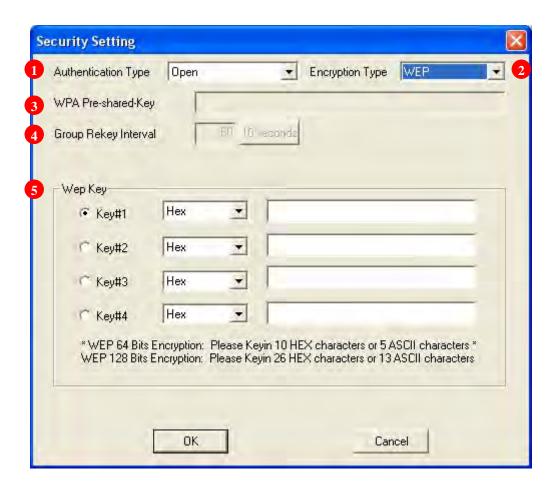

- **1. Authentication Type:** Select to be open, shared, WPA-PSK, WPA2-PSK, or WPA PSK/WPA2-PSK system.
- 2. Encryption Type: Select an encryption type from the drop list.
- **3. WPA Pre-shared Key:** A shared string between AP and STA. For WPA-PSK authentication mode, this field must be filled with character longer than 8 and less than 32 lengths.
- **4. Group Rekey Interval:** Only valid when using WPA-PSK encryption algorithm. The key will change compliance with seconds or beacon that user set.
- **5. WEP Key:** Only valid when using WEP encryption algorithm. The key must match the key on AP. There are several formats to enter the keys.
  - a. Hexadecimal (40bits): 10 Hex characters.
  - b. Hexadecimal (128bits): 32Hex characters.
  - c. ASCII (40bits): 5 ASCII characters.
  - d. ASCII (128bits): 13 ASCII characters.

#### **Access Control**

This function filters users to use this device by designating MAC address. Please refer to the following chart for introduction.

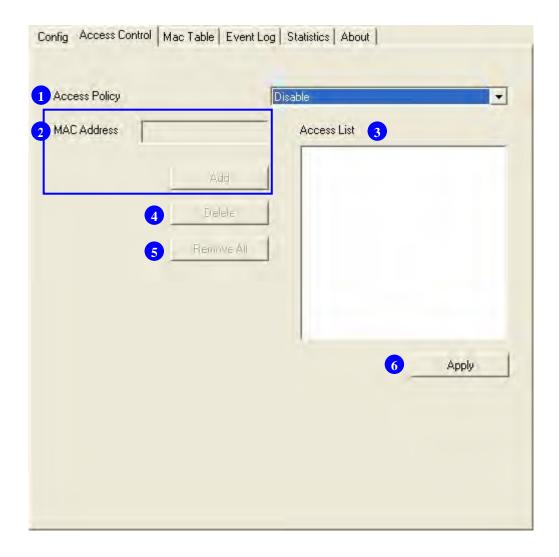

- **1. Access Policy:** Choose a method to process access control from the drop list to determine the MAC addresses that you designated are allowed to access the AP or not.
- 2. MAC Address: Add allowed (or denied) MAC addresses to the MAC address list.
- 3. Access List: Display all Mac Addresses that you designated.
- 4. Delete: Delete Mac addresses that you selected.
- **5. Remove All:** Remove all Mac address in [Access List].
- **6. Apply:** Apply changes.

# **MAC Table**

This page displays the station detail information of current connection.

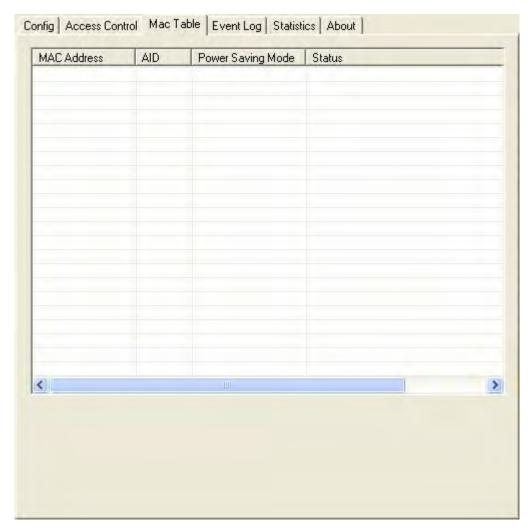

| Items        | Information                                    |  |
|--------------|------------------------------------------------|--|
| MAC Address  | The station MAC address of current connection. |  |
| AID          | Raise value by current connection.             |  |
| Power Saving | Check if the connected station supports power  |  |
| Mode         | saving.                                        |  |
| Status       | The connection status.                         |  |

# **Event Log**

Record Soft AP all event time and message.

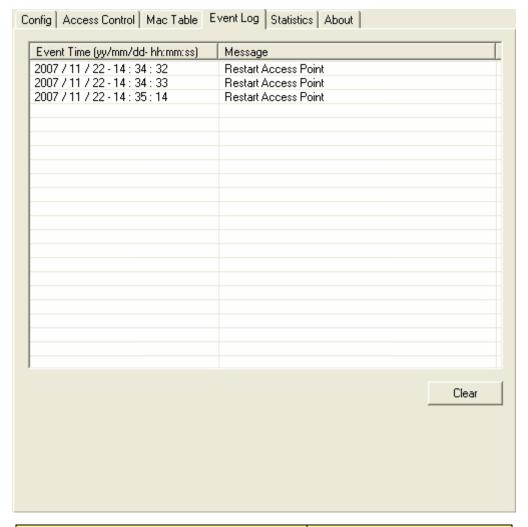

| Items                          | Information         |
|--------------------------------|---------------------|
| Event Time (yy/mm/dd-hh:mm:ss) | Record event time.  |
| Message                        | All event messages. |

## **Statistics**

Statistics page displays the detail counter information based on 802.11 MIB counters.

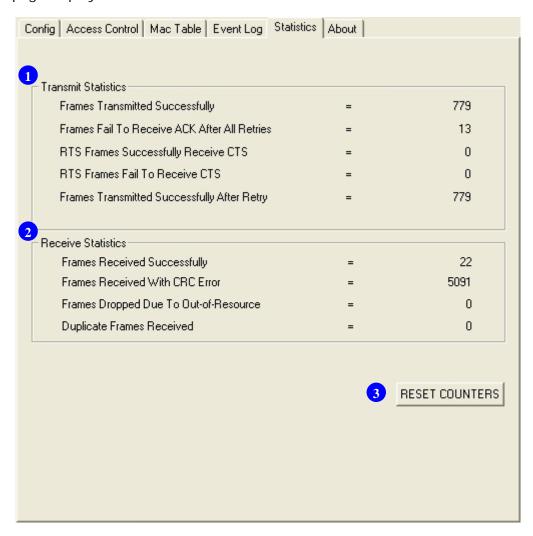

#### 1. Transmit Statistics

| Items                            | Information                            |
|----------------------------------|----------------------------------------|
| Frames Transmitted Successfully  | Frames that successfully sent.         |
| Frames Fail To Receive ACK After | Frames that failed to transmit after   |
| All Retries                      | hitting retry limit.                   |
| RTS Frames Successfully Receive  | Counts of CTS that successfully        |
| CTS                              | received after sending RTS frame.      |
| RTS Frames Fail To Receive CTS   | Counts of CTS that fail to be received |
|                                  | after sending RTS frame.               |
| Frames Retransmitted             | Successfully retransmitted frames      |
| Successfully                     | numbers.                               |

#### 2. Receive Statistics

| Items                          | Information                     |
|--------------------------------|---------------------------------|
| Frames Received Successfully   | Frames received successfully.   |
| Frames Received With CRC Error | Frames received with CRC error. |
| Frames Dropped Due To          | Frames dropped due to resource  |
| Out-of-Resource                | issue.                          |
| Duplicate Frames Received      | Duplicate received frames.      |

3. Reset Counters: Reset counters to zero.